# **Contents**

Choose an Infopedia help topic from the icons below:

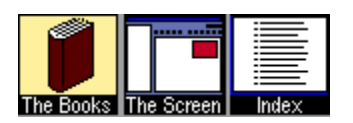

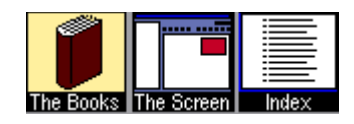

# **Screen Layout**

Click on any part of the screen for an explanation of Infopedia's features:

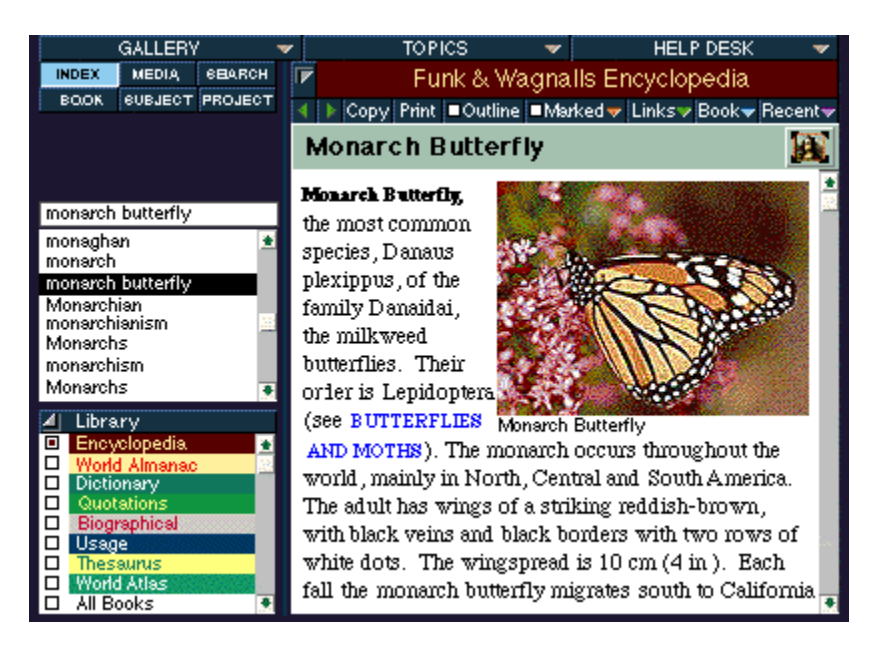

### **Title Bar**

The Title Bar is the top of your Infopedia window. The Title Bar contains the standard Windows<sup>a</sup> menu items.

### **Gallery Instaview**

Gallery Instaview is a fast way to find photos, videos and other media elements available in Infopedia. Click on the Gallery Instaview bar to reveal a list of available media elements. Then, click on the title of an entry to view it.

### **Topic Instaview**

Topic Instaview is a quick index to Infopedia topics. Click on the Topic Instaview bar to reveal a hierarchical list of all of Infopedia's topics and subtopics, and their associated entries. Then, click on the title of an entry to view it.

### **Help Desk**

Help Desk opens a pull-down menu from which you can change many desktop settings, view the online help and run the Tour Guide.

#### **Index View**

Index View is one of Infopedia's six customized views, designed to let you decide how entries should be displayed in the Browser list. In Index View, every Infopedia entry appears in the Browser list in alphabetical order. Index view is the default view.

### **Search View**

Search View is one of Infopedia's six customized views, designed to let you decide how entries should be displayed in the Browser list. Using Search View, you can search for entries which contain specific words and phrases.

#### **Media View**

Media View is one of Infopedia's six customized views, designed to let you decide how entries should be displayed in the Browser list. When you choose Media View, the Browser adjusts to show only those entries which contain media items. This list can be further adjusted by clicking on the media icons which appear above the Browser when Media View is active.

#### **Book View**

Book View is one of Infopedia's six customized views, designed to let you decide how entries should be displayed in the Browser list. Choose Book View to display a hierarchical list of the contents of a single book.

### **Subject View**

Subject View is one of Infopedia's six customized views, designed to let you decide how entries should be displayed in the Browser list. Choose Subject View to see entries in the Browser list divided by subject and category.

### **Project View**

Project View is one of Infopedia's six customized views, designed to let you decide how entries should be displayed in the Browser list. Choose Project View to assemble a customized Browser list for use in a user-created project. With Project View, you can also create reports, timelines and slide shows.

#### **Browser**

The Browser is a scrolling, alphabetical list of topics. Click on the Browser to choose a topic and display the associated entries.

#### **Follow-Me Box**

Type in any word or phrase here and your location in the Browser changes accordingly to highlight the closest matching entry. This is done while you type, following you letter by letter.

### **Library**

The Library is a scrolling list of all the books available through Infopedia. Use the Library to customize the list of active books.

### **Library Expand Button**

Use the Library Expand Button to minimize the Library to a single bar at the bottom of the screen, or expand it to its previous size.

### **Book Spine Bar**

The Book Spine Bar displays the title of the current book. Click on the Book Spine Bar to look at other books that include entries related to the current topic.

### **Content Window Expand Button**

The Content Window Expand Button enlarges the Content Window for easier reading. Clicking on the Expand Button again returns the Content Window to its former size.

### **Previous (Control Bar)**

The **Previous Entry Button** allows you to see the previous entry in the current book.

### **Next (Control Bar)**

The **Next Entry Button** allows you to see the next entry in the current book.

# **Copy (Control Bar)**

The Copy Button allows you to copy text or pictures to the clipboard.

# **Print (Control Bar)**

The **Print Button** allows you to print text or pictures.

### **Outline (Control Bar)**

The Outline Button converts book entries into outline format for easy skimming. Click on the Outline Button again to redisplay the entire entry.

### **Marked (Control Bar)**

The **Marked Button** creates "bookmarks" that make it easy to return quickly to any Infopedia entry.

### **Links (Control Bar)**

The Links Button displays a pull-down menu of all the hyperlinks in the currently displayed entry. Hyperlinks allow you to jump directly to another associated entry.

### **Book (Control Bar)**

The Book Button displays a menu of all the Infopedia books which contain entries about the current subject. Click on a book to see the entry.

### **Recent (Control Bar)**

The **Recent button** displays a pull-down menu of the entries the user viewed most recently.

# **Entry Title Bar**

The Entry Title Bar displays the title of the current entry.

### **Media Icons**

The Media Icons summarize the media elements (photographs, videos, etc.) which are available for the current entry.

### **Content Window**

The **Content Window** displays the text of the current entry.

### **Media Window**

The **Media Window** is where media elements are displayed.

# **Media Play/Stop Button**

Click on the Media Play/Stop Button to play or stop a video.

### **Media Shuttle Bar**

The Shuttle Bar advances to show the progression of a video, animation, morphing map, or sound clip. Drag the Shuttle Bar from left to right to fast-forward.

### **Media Magnifying Glass**

Click on the Media Magnifying Glass to enlarge the photograph in the Media Window.

### **Content Window Scroll Bar**

Use the **Content Window** Scroll Bar to scroll through the text of an entry.

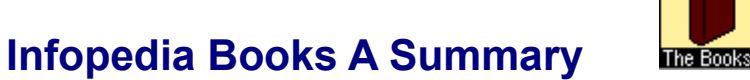

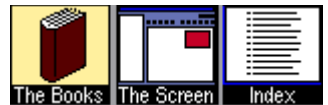

Eight complete reference books are available on Infopedia.

For information about a particular book, click on its book icon.

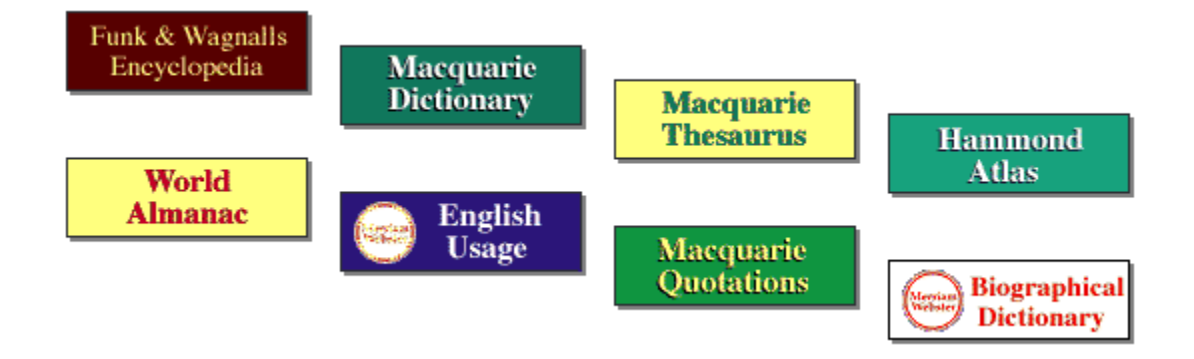
#### **Hammond World Atlas**

Computerized maps from Hammond Publishing, each shown with great clarity, reflect recent cartographic changes in Eastern Europe, Asia and worldwide -- new nations, shifting boundaries and changing internal divisions in many countries. Hundreds of richly detailed customized relief maps highlight each country in full color, showing landforms, waterways, political divisions. Infopedia also includes supplementary fact guides with the latest population figures, area, capital, largest city, highest point and monetary unit for all the independent nations of the world.

### **Funk & Wagnalls Encyclopedia**

The 25,000 articles of the Funk & Wagnalls Encyclopedia provide clear, detailed information on a vast range of subject areas and categories of knowledge. Every article is written in clear, simple language and has been examined by editors and outside consultants for accuracy, objectivity and currency. The Encyclopedia's articles offer about 85,000 cross-references, and its bibliography lists some 9,500 titles in 1,250 subject areas. This 29-volume illustrated reference has been a bestseller since it was first published in 1912.

## **Merriam Webster's Dictionary of English Usage**

Merriam Webster's Dictionary of English Usage is a complete guide to problems of confused or disputed usage for writers, editors and speakers of English. A wealth of reference information as well as an entertaining companion, it includes more than 20,000 illustrative quotations from classic and modern writers, as examples of usage in context.

### **The Macquarie Concise Dictionary**

In one compact and portable volume, the Macquarie Concise Dictionary contains all the spellings, pronunciations, meanings and grammatical functions used by the speaker of Australian English. The dictionary's 41,000 words serve as a reference to English as it is spoken in Australia today, free of technical and archaic terms and foreign idioms. For scholars and students, authors and readers, the Macquarie Concise Dictionary is a valuable practical resource.

### **The Macquarie Dictionary of Australian Quotations**

Compiled by members of the Association for the Study of Australian Literature and other experts, the Macquarie Dictionary of Australian Quotations is the first compendium of outstanding remarks by Australians. Each of it's 3000 entries conform to at least one of three criteria: significant thoughts, memorable expressions, and notable context. The volume affords easy access as well as historical perspective. Writers and readers alike woll find the Macquarie Dictionary of Australian Quotations an invaluable source of both information and inspiration.

### **The Compact Macquarie Thesaurus**

Derived from the respected Macquarie Thesaurus - the first to be based expressly on the English of Australia and New Zealand - the Compact Macquarie Thesaurus is a unique reference tool. With nearly all of the original's headwords, this new version lists over 200,000 synonyms in an easy-to-access dictionary format. Concise and up-to-date, the Compact Macquarie Thesaurus is the ideal guide to Australian English today.

### **Webster's New Biographical Dictionary**

The most complete one-volume biographical reference in print, Merriam Webster's New Biographical Dictionary gives life details -- and pronunciations -- for 30,000 famous and notorious figures from 3,000 BC. to the present. Covering many disciplines, including business, science, sports, politics, and popular culture, this compendium, first published more than 40 years ago, has been thoroughly updated to include the non-English-speaking world.

#### **World Almanac 1996**

Want to answer a trivia question or get some statistics for the report you are writing? An updated collection of more than a million facts on U.S. and world affairs, organized in more than 3,000 text articles, tables, graphs and charts, the World Almanac features sections on the arts, astronomy and the calendar, election results, world news, health and consumer information, media and awards, nations of the world, noted personalities, sports, U.S. states and cities, vital statistics, and the year in review. Infopedia's electronic version makes it even easier to search for the one-in-a million fact that will make your writings livelier and more accurate.

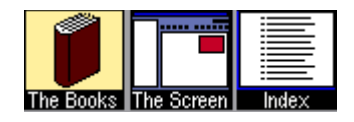

# **Choosing a View**

You can use Infopedia in any one of six different views: *Index*, *Search*, *Media*, *Book*, *Subject* and Project. By choosing a view, you instantly configure Infopedia's vast database in the format that is most helpful to you.

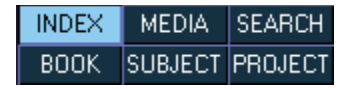

#### **To choose a view:**

• Click on one of the six View Selection Buttons.

The six Infopedia views are summarized below:

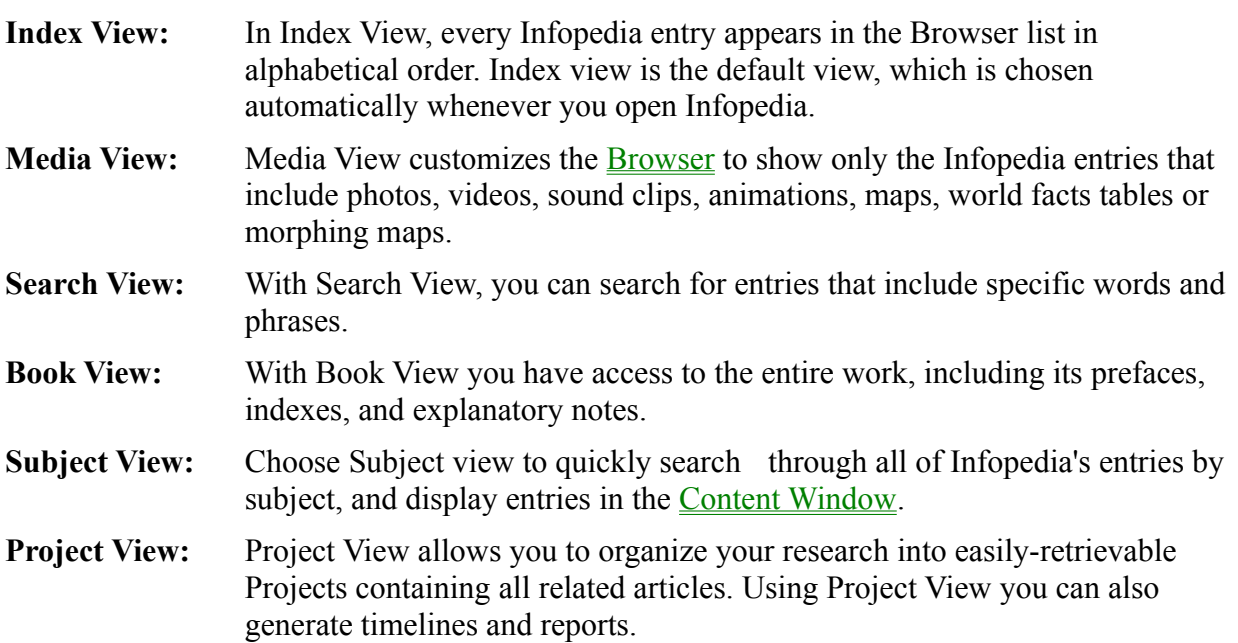

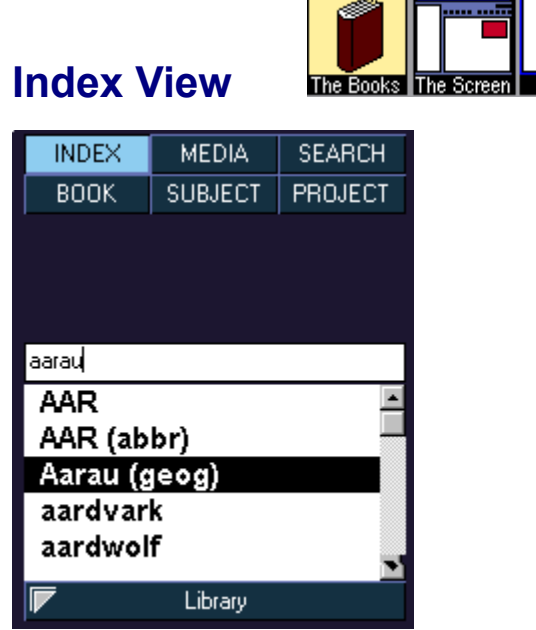

Index View is one of Infopedia's six customized views, designed to let you decide how entries should be displayed in the Browser. In Index View, every Infopedia entry appears in the Browser list in alphabetical order. Index view is the default view, which is chosen automatically whenever you open Infopedia.

#### **To choose Index View if it is not already active:**

Click on the Index Button just above the Browser Control area.

#### **Viewing a entry**

Topics may appear in more than one book. Infopedia makes it easy to see which books contain an entry on your topic.

#### **To view a list of the books which contain your topic:**

Click on a topic in the **Browser**. A menu appears, listing the books which include an entry on the topic.

#### **To choose a book to view when a topic appears in more than one book:**

• Click on a topic in the Browser and select a book from the pop-up menu of available books and click on it. The entry from the book you've selected is displayed in the Content Window.

#### **To display an entry directly:**

• Double-click on the topic in the Browser.

If your topic appears in more than one of the books in Infopedia, the Content Window displays the first available entry, according to a standard default order. The default order for displaying

entries in Infopedia is:

- 1. The 1996 World Almanac
- 2. Hammond Atlas
- 3. Funk & Wagnall's Encyclopedia
- 4. Webster's New Biographical Dictionary
- 5. The Macquarie Concise Dictionary
- 6. The Compact Macquarie Thesaurus
- 7. The Macquarie Dictionary of Australian Quotations
- 8. Merriam Webster's Dictionary of English Usage
- 9. SmartLink books

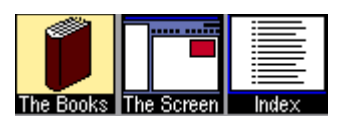

**Media View**

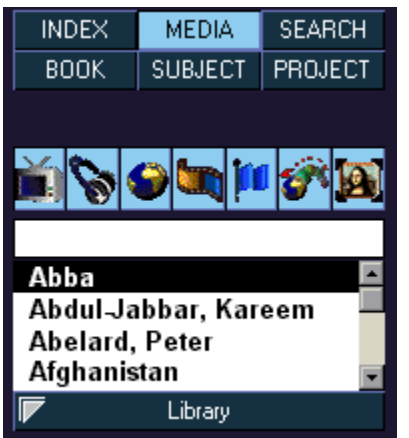

Media View customizes the **Browser** to show only the Infopedia entries that include photos, videos, sound clips, animations, maps, world facts tables or morphing maps. When you choose Media View, icons appears in the **Browser Control Area**. By clicking on one or more of these icons, you can filter the list of entries in the Browser to focus on only the kind of media elements you wish to see.

#### **To activate Media View:**

• Click on Media in the Browser Control Area. The Browser list adjusts to show only those entries that include one or more media elements.

#### **To filter the types of media elements displayed in the Browser:**

• Click on one or more icons in the Browser Control Area. Clicking on an icon switches it off. This means that if you click on the sound icon, all the entries which contain sound clips are deleted from the Browser list.

To redisplay the entries, click on the icon again.

#### **To view a list of the media elements associated with an entry:**

Single-click on the entry in the Browser list. A pop-up menu appears, listing the entry's media elements. A label next to each media element caption indicates the type of media it opens.

#### **To display a particular media element:**

• Single-click on the media element caption in the pop-up menu.

**or:**

• Double-click on the entry title in the Browser list. The entry is displayed in the Content Window. If there is more than one media element associated with the chosen entry, the default media element is displayed.

*Note:* Infopedia displays entries and media elements according to a set default order. If an entry appears in more than one book, double-clicking on the Browser list automatically displays the first default book. Similarly, if there is more than one media element associated with an entry, double-clicking on the Browser causes the default media element to be displayed.

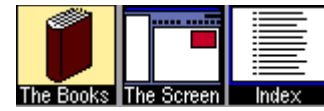

# **Search View**

Search View is one of Infopedia's six customized views, designed to let you decide how entries should be displayed in the Browser. With Search View, you can search for entries that include specific words and phrases. You can perform a Concise Search (described here), or an Expanded Search.

### **To perform a concise search:**

1. Click the Search Button to choose Search View. The following fields appear in the Browser Control Area:

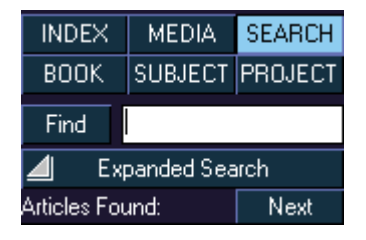

- 2. Type a word or phrase into the search request field.
- 3. Click on the Find Button, or press Enter on the keyboard.

*Note:* Infopedia will not allow you to search for very frequently used words such as and and to.

The Browser lists all the Infopedia entries which contain the word, or the contiguous words of the phrase, by which you searched. The list of entries appears in the following format:

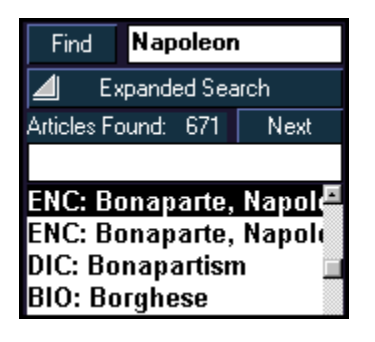

Each entry that appears in the Browser is preceded by a three-character code. The code indicates the book in which the entry appears. The Infopedia book codes are:

- ALM: The 1996 World Almanac
- ATL: Hammond Atlas
- BIO: Webster's New Biographical Dictionary
- DIC: The Macquarie Concise Dictionary
- ENC: Funk & Wagnall's Encyclopedia
- ENG: Merriam Webster's Dictionary of English Usage
- QUO: The Macquarie Dictionary of Australian Quotations
- THE: The Compact Macquarie Thesaurus

#### **To view an entry:**

• Click on the entry in the Browser. The entry opens in the **Content Window** with the word you searched for highlighted in purple.

When displaying an article with more than one occurrence of the word you searched for, click on the Next button directly over the Browser to highlight the next word in the article.

# **Searching for a Topic**

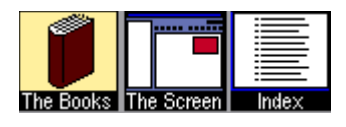

There are a number of different ways you can search for a topic using Infopedia. For specific information, see the help subjects below:

- For general information about displaying and choosing topics, see The Browser.
- For limiting your search to a specific book or books, see The Library.
- To search through the Table of Contents of a specific book, see Book View.
- To search for a topic by subject category, see **Subject View** and Topic Instaview.
- To search for a topic using a keyword or phrase see Search View and Expanded Search.

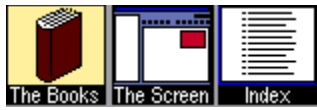

# **Expanded Search**

Infopedia allows you to search for entries which include specific words and phrases. You can perform an Expanded Search (described here), or a Concise Search.

#### **To perform an expanded search:**

1. Click the Search Button to choose Search View, then click on "Expanded Search." The Browser Control Area now looks like this:

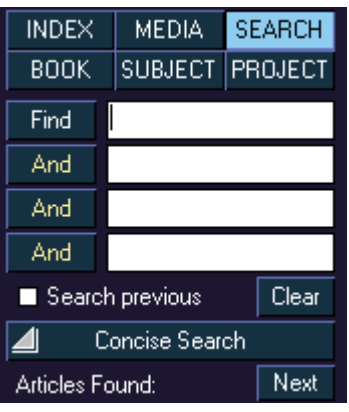

In Expanded Search, you have three additional search request fields. By clicking repeatedly, you can cycle through each of three Boolean search commands: AND, OR, or BUT NOT.

- 2. Type words or phrases into the text entry fields. In Expanded Search, you can enter up to four different search request texts.
- 3. Click on the Boolean search fields to define the relationship between the search request texts. For example, you might enter the following:

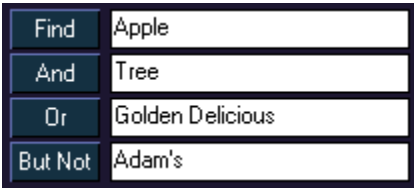

When you execute this search, Infopedia finds:

- All entries that include both the word Apple AND the word Tree, and
- All entries that include the phrase Golden Delicious (whether or not Apple and Tree also appear).

Infopedia disqualifies:

• All entries that include the word Adam's.

*Note:* Infopedia will not allow you to search for very frequently used words such as and and to.

If you like, you can perform a search on only those entries which currently appear in the Browser as the result of a previous search.

#### **To limit the expanded search to the entries currently displayed in the Browser:**

• Click the Search Previous Checkbox.

#### **To perform the search:**

• Click Find, or press the Enter key on the keyboard.

#### **To clear the contents of all the search fields:**

**•** Click on the Clear Button.

#### **To view an entry:**

• Click on the entry in the Browser. The entry opens in the Content Window with the word you searched for highlighted in purple.

When displaying an article with more than one occurrence of the word you searched for, click on the Next button directly over the Browser to highlight the next word in the article.

*Note:* To return to Concise Search, click on the Concise Search Bar.

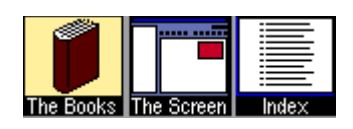

# **Book View**

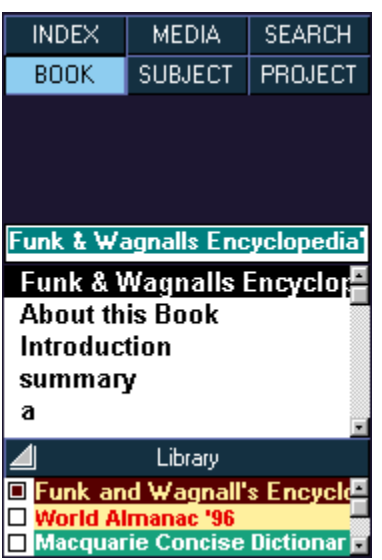

Book View customizes the **Browser** to show the table of contents of one reference work, allowing you to look through the book the way its author intended. With Book View you have access to the entire work, including its prefaces, indexes and explanatory notes.

#### **To activate Book View:**

• Click on the Book Button, located above the Browser. The Library window opens automatically.

#### **To choose a book:**

• Single-click on a book in the Library window. The Browser list adjusts to display the table of contents of the book you've chosen.

#### *Note:* In Book View, only one book can be active at a time.

#### **To view an entry:**

• Click on the entry in the Browser. The entry opens in the Content Window.

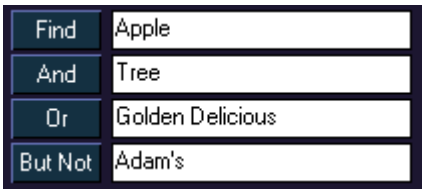

# **Subject View**

Choose Subject view to quickly search through all of Infopedia's entries by subject, and display entries in the Content Window.

### **To search for an entry by subject:**

1. Click on the Subject Button. The Subject and Topic buttons appear in the Browser Control Area:

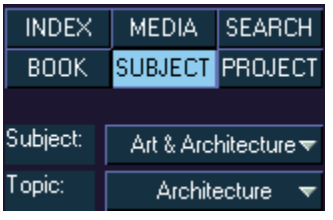

- 2. Place the mouse cursor on the Subject button. A pull-down menu appears from which you can select a subject.
- 3. Move your mouse cursor to a subject. A sub-menu of topics appears to the right of the topic.
- 4. Click on a topic. The entries associated with the topic appear in the Browser and the topic appears in the Topic Bar.

*Note:* You can change the topic directly without reselecting the subject by using the Topic Bar. To do this, move your cursor to the Topic Bar and select a topic from the pull-down menu.

#### **To view an entry:**

• Click on the entry in the **Browser**. The entry opens in the Content Window.

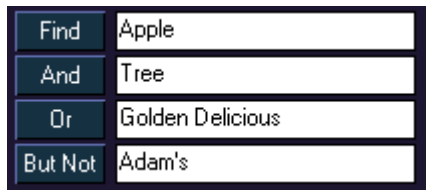

# **Project View**

Project View gives you an easy, dynamic way to organize your Infopedia research into printable, integrated projects. Using Project View you can:

- Create a customized **Browser** of Infopedia entries
- Generate automated timelines of historical facts
- Print custom reports which incorporate both text and Infopedia media elements.

### **To activate Project View:**

• Click on the Project Button. The following options appear in the Browser Control Area.

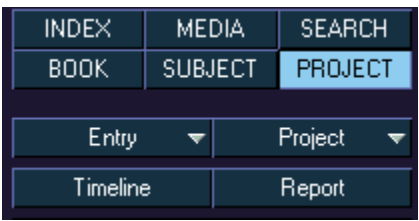

See also: Creating, Opening and Saving Projects Adding Entries to Projects Adding Marked Entries to a Project Creating a Timeline **Reports** 

# **Creating, Opening and Saving Projects**

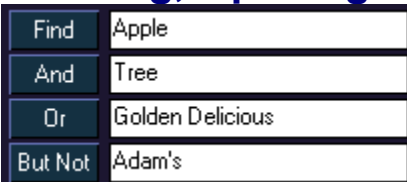

The Project Button allows you to create a new project, open an existing project, and save your work.

### **To create a new project:**

1. In Project View, click on the Project Button in the Browser Control Area. A pull-down menu appears.

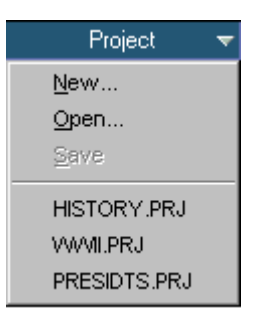

- 2. Choose New. A standard file dialog box appears
- 3. Enter the title of the new project and click OK. The new project is created.

### **To open an existing project:**

- 1. In Project View, click on the Project Button in the Browser Control Area. A pull-down menu appears with a list of projects on the current directory.
- 2. Choose your project from the menu OR,

Choose Open. A standard Open dialog box appears.

3. Browse to the required directory, select your project and click OK. The project is opened.

#### **To save a project:**

- 1. In Project View, click on the Project Button in the Browser Control Area. A pull-down menu appears.
- 2. Choose Save.

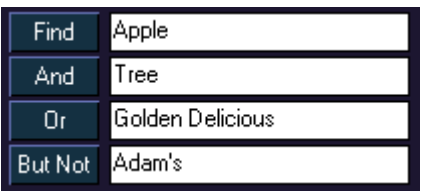

# **Adding Entries to Projects**

In Project View, the Entry button allows you to add an entry or a list of entries to the current project. See Adding Marked Entries to a Project for more information.

### **To add an entry to the current project:**

1. In Project View, click on the Entry Button in the Browser Control Area. A pull-down menu appears.

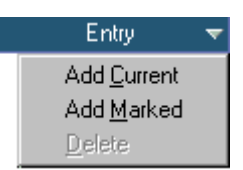

2. Choose the Add Current option. The entry currently displayed in the Content Window is added to your project.

#### **To delete an entry from the current project:**

- 1. In Project View, select an entry in the Browser list.
- 2. Click on the Entry Button in the Browser Control Area, and choose Delete. The selected entry is deleted from the project.

### **To resort the entries in the Browser:**

- 1. Click once on the entry and hold the mouse button down. The cursor changes into a doublearrow.
- 2. Drag the entry to the new location in the Browser and let go of the mouse button.

#### **To view an entry:**

• Double-click on the entry in the **Browser**. The entry opens in the **Content Window**.

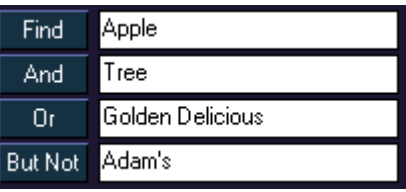

# **Adding Marked Entries to a Project**

Infopedia allows you to mark entries for quick retrieval. In Project View, you can quickly add all marked entries to the current project.

### **To add the marked entries to the current project:**

• In Project View, click on the Entry Button in the **Browser Control Area**, and choose Add Marked. The marked entries are added to the current project.

See Adding Entries to Projects for information on how to delete, sort and view entries in Project View.

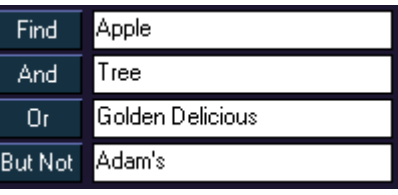

# **Creating a Timeline**

In Project View, project entries from the encyclopedia can be generated into a timeline. This unique feature is like an electronic research assistant: it skims through an entire project and compiles an easy-to-read chronology of facts, based on the entries you've chosen.

#### **To generate a timeline:**

In Project View, click on the Timeline Button in the **Browser Control Area**. A timeline is compiled from the articles in the current project, and displayed in the Content Window.

Timelines can be copied and printed. For information, see Copying Text and Printing Text.

When you create your own customised timeline, the following icons appear next to each entry on the left-hand side of the screen:

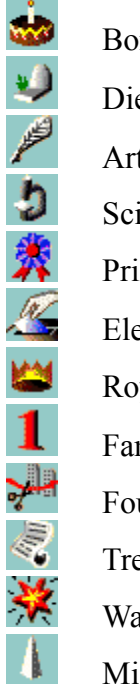

Born Died Artistic accomplishment Scientific accomplishment Prize or award Elected Royalty and rulers Famous first Founded Treaty War or battle

Miscellaneous

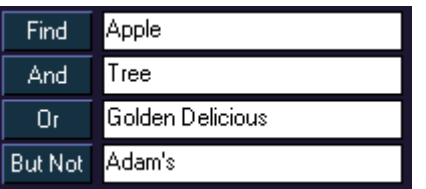

# **Reports**

In Project View, you can create and print customized reports. Reports include a user-definable cover page, the text and pictures from each entry included in a project, and a bibliography of associated entries.

### **To create a report:**

1. In Project View, click on Report in the **Browser Control Area**. The following dialog box appears:

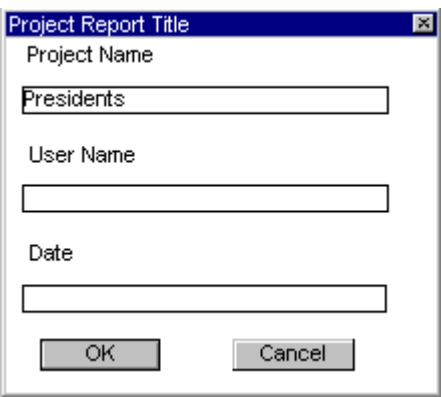

- 2. These three fields will be used as a header for your report. Type in the desired text or leave them blank if you don't want a header and press OK. A Print dialog box opens.
- 3. Choose Print to print the report.

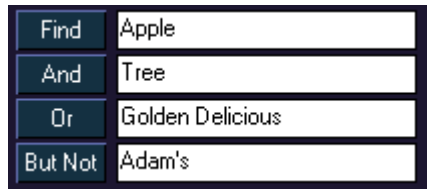

# **The Browser**

The Browser is an alphabetical list of Infopedia entries. Moving through the Browser is the electronic equivalent of browsing through a book. But unlike books, there's no fumbling with pages. The Browser takes you exactly where you want to go.

To view an entry listed in the Browser, see the individual instructions for each View.

# **Searching for a Topic Using the Browser**

The Browser is an alphabetical list which displays all the topics in Infopedia. One way to find your topic would be to manually scroll through this list. But it's much faster to search the Browser using the Follow-Me field.

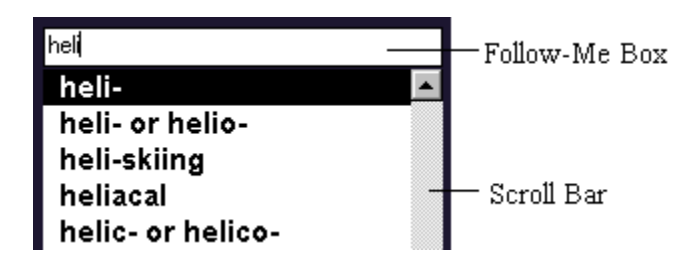

#### **To use the Scroll Bar:**

- Click on the Up and Down Arrow buttons to scroll up or down one line at a time.
- Click on the Scroll Bar itself to scroll up or down one page at a time.
- Drag the Scroll Bar Marker on the Scroll Bar to jump directly to a desired location.

### **To search for a topic using the Follow-Me field:**

• Type a letter or a combination of letters. The list displayed in the Browser automatically adjusts to show the topics which most closely match what you've typed.

See also Resizing the Browser and Hiding/Displaying the Browser.

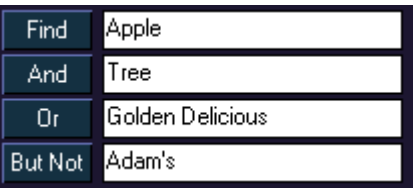

# **Hiding/Displaying the Browser**

You can hide the **Browser** to display an entry across the entire width of the Infopedia screen.

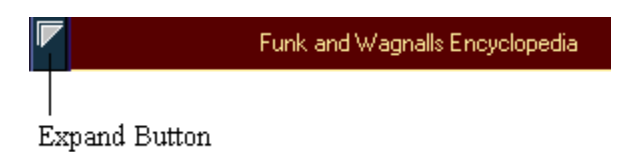

### **To hide the Browser:**

• Click on the Expand Button on the left side of the Book Spine Bar. The Browser is hidden and the Content Window is resized to the entire width of the screen. Click on the Expand Button again to display the Browser again.

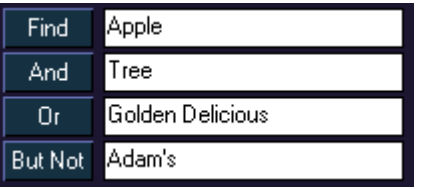

# **Resizing the Browser**

You can resize the **Browser** by clicking and dragging on the dividing line which separates the Browser from the Content Window. This is particularly helpful if you want to enlarge the Content Window to display more text on the screen at one time.

*Note:* If you make the Content Window smaller than its minimum size, media elements will not appear. To redisplay media elements, resize the Content Window to larger than half the width of the screen.

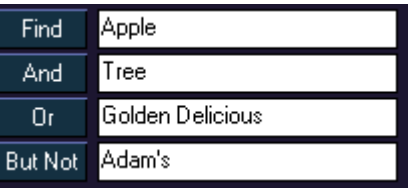

# **Browser Control Area**

Just above the **Browser** is the Browser Control Area. Its functions vary depending on which of the six Infopedia Views you've chosen.

For more information about the Browser Control Area, choose one of the Views listed below:

- Index
- Media
- <u>Search</u>
- Book
- Subject
- <u>Project</u>

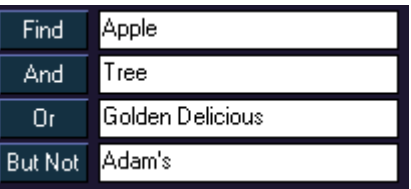

# **The Library**

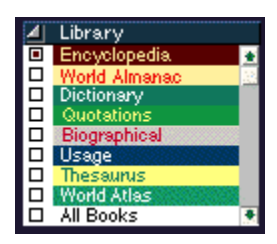

The Library allows you to customize the books through which Infopedia searches for entries.

*Note:* If you own other SmartLink products, the programs appear in the list of available books in the Library and its entries are listed together with Infopedia articles in the Browser.

When you open Infopedia, every entry from every book is available through the alphabetical Browser list. But you can filter the available books by de-activating specific books in the Library. This makes the list of entries in the Browser smaller and more specific.

Customized Libraries can be created for all but two of the six Infopedia views (Index, Search, Media, and Book). Infopedia remembers these customized Libraries so that whenever you change views, you'll always work with only the books you've specified for that particular view.

The Library can be displayed as a list or minimized to a single bar at the bottom of the screen.

#### **To open the library:**

• Click on the Library Expand Button which appears below the browser. A list appears from which you can choose the books you want activated.

#### **To activate/de-activate a book:**

• By default, all Infopedia books are active. Click on a book to deactivate it. Click once more to make it active again.

#### **To activate all books:**

• Click on the All Books button.

#### **To customize the Library for a specific view:**

• Choose a view by clicking on one of the View Buttons in the Browser Control Area. Then activate or de-activate books in the Library as described above.

#### **To resize the Library:**

• Drag the Library Title Bar up or down to display or hide some of the books. If some of the books aren't displayed in the Library, a scroll bar appears which you can use to see the rest of the books.

### **To minimize the Library so that only a single bar is visible:**

• Click on the Library Expand Button. To return the Library to its previous size, click on the button again.

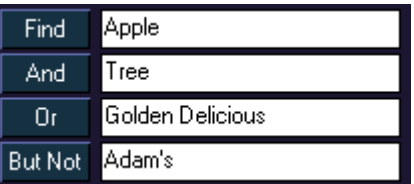

# **Viewing a List of Active Books**

Infopedia allows you to specify a list of active books. Active books are those books through which Infopedia searches for entries to display in the **Browser**.

*Note*: If you own other **SmartLink** products, the programs appear in the list of available books in the Library and its entries are listed together with Infopedia articles in the Browser.

#### **To view a list of the books which are currently active:**

• Open the *Library* by clicking on the Library Expand Button, just below the Browser. The active books are checked in the menu.

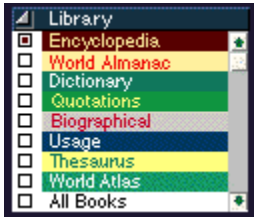

For information on how to filter the active books in the Library, see Library.

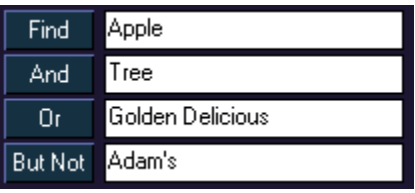

# **Content Window**

The Content Window is where Infopedia entries are displayed. Media associated with the entry is also displayed here in the Media Window.

### **Hypertext and Hyperlinks**

Words appearing in blue in the Content Window are Hyperlinks. Click once on a Hyperlink to go directly to another Infopedia entry related to your subject.

Click twice on any word in the Content Window to see the definition of that word in the Macquarie Concise Dictionary.

### **To use the Scroll Bar:**

- Click on the Up and Down Arrow buttons to scroll up or down one line at a time.
- Click on the Scroll Bar itself to scroll up or down one page at a time.
- Drag the Scroll Bar Marker on the Scroll Bar to jump directly to a desired location.

See also: Resizing the Content Window. Hiding/Displaying the Media Window Copying Text Printing Text

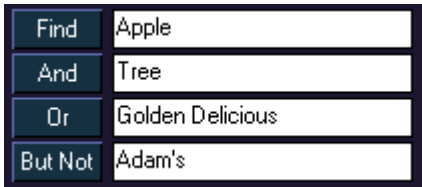

# **Resizing the Content Window**

**To resize the Content Window:**

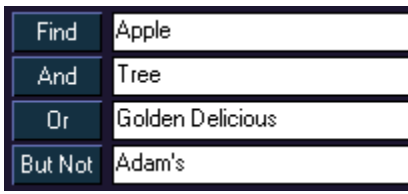

• Click on the triangular Expand Button on the left side of the Book Spine Bar. The Content Window is resized to the entire width of the screen. Click on the Expand Button again to return the Content Window to its original size.

#### **or:**

• Click and drag the dividing line between the Content Window and the **Browser**. Dragging to the left makes the Content Window larger and the Browser smaller.

*Note:* If you make the Content Window smaller than its minimum size, media elements will not appear. To redisplay media elements, resize the Content Window to larger than half the width of the screen.

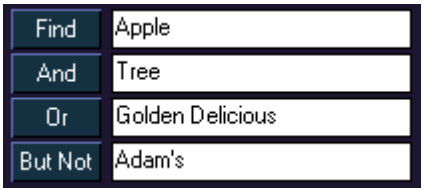

# **Viewing the Previous Entry**

The Previous Button allows you to page backward to the last entry in the current book. The Previous Button is right above the Title Bar of the **Content Window**.

### **To display the previous entry in the current book:**

• Click the Previous Button.

 $\boxed{\blacktriangleleft}$
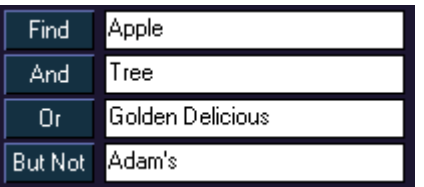

# **Viewing the Next Entry**

 $\boxed{\triangleright}$ 

The Next Button allows you to page forward to the next entry in the current book. The Next Button is right above the Title Bar of the Content Window.

### **To display the next entry in the current book:**

• Click the Next Button.

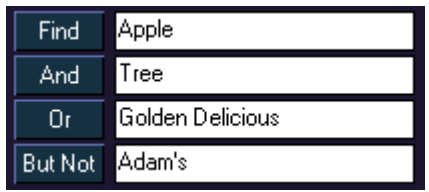

# **Copying Text**

You can copy text from Infopedia entries to the Clipboard using the Copy Button. You can then paste the copied text into other applications.

### **To copy text:**

- 1. Choose the text you wish to copy by highlighting it with the cursor. If no text is highlighted, the entire entry is copied.
- 2. Click on the Copy Button.

If you have highlighted text to copy, the text is copied to the clipboard.

3. If you are copying the entire entry, and the entry includes a photograph, the following dialog box appears:

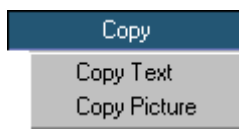

Choose Copy Text to copy the text of the entry.

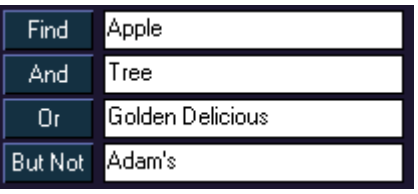

# **Copying Pictures**

You can copy pictures that appear in the Media Window using the Copy Button. You can then paste the picture into other applications.

### **To copy a picture:**

1. With the picture you wish to copy displayed on screen, click the Copy Button. The following dialog box appears.

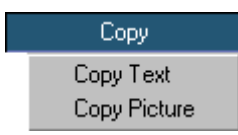

2. Choose Copy Picture on the dialog box to copy the picture.

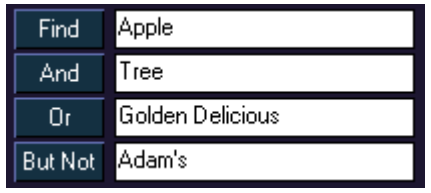

# **Printing Text**

With Infopedia, you can print selected text, or entire entries.

### **To print selected text:**

- 1. Highlight the text to be printed by clicking and dragging the mouse.
- 2. Click the Print Button, found just above the Title Bar of the Content Window. A standard Print dialog box appears.
- 3. Click OK.

### **To print entire entries:**

1. With the entry to be printed displayed in the Content Window, click the Print Button. If the entry to be printed includes a photograph, the following pull-down menu appears:

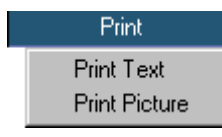

- 2. Choose Print Text. A standard Print dialog box appears.
- 3. Click OK.

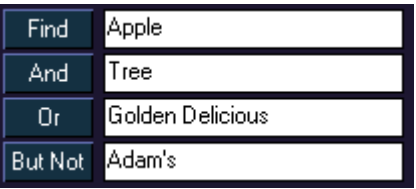

# **Printing Pictures**

Photographs that appear in Infopedia can be printed.

#### **To print a photograph:**

- 1. Make sure a photograph is displayed in the **Content Window**. (Although an entry may contain more than one photograph, only the currently displayed photograph can be printed.)
- 2. Click on the Print Button, found just above the Title Bar of the Content Window. A pull-down menu appears:

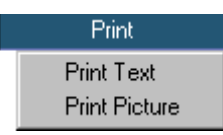

- 3. Choose Print Picture. A standard Print dialog box appears.
- 4. Click OK.

# **Viewing an Outline of Long Entries**

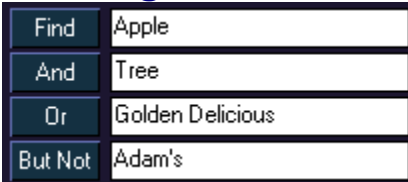

The Outline feature allows you to reduce long entries to outline format for easy skimming.

### **To view the currently displayed entry in outline form:**

• Click the box to the left of the Outline Button, just above the Title Bar of the Content Window. The current entry is reduced to outline format. To return to the full entry, click in the box again.

*Note:* When an entry is displayed in outline format, an "X" remains visible in the Outline Button box.

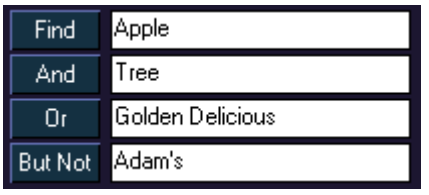

# **Marking Entries**

The Marked Button allows you to create "bookmarks" which help you return quickly to specific Infopedia entries.

### **To create a bookmark:**

• Double-click on the Marked Button. To unmark the entry, double-click again.

### **To view the marked entries and display one of them:**

- 1. Click once on the Marked Button. A pull-down list of marked entries appears.
- 2. Click the entry you wish to see. The marked entry is displayed in the Content Window.

### *Note:* Marked entries can be added to a project. See **Adding Marked Entries to a Project**.

### **To clear a list of marked entries:**

- 1. Click once on the Marked Button. A pull-down list of marked entries appears.
- 2. Choose "Unmark All" from the bottom of the list.

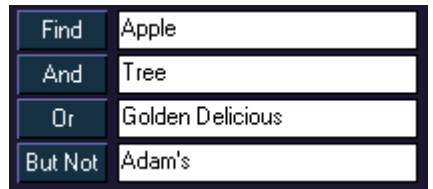

# **Links Button**

The Links Button allows you to see a list of all the **hyperlinks** included in a particular entry. Hyperlinks are blue highlighted text which can be used to jump instantly from the current entry to related entries.

### **To see a list of all the hyperlinks in the current entry:**

• Click on the Links Button. A pull-down menu appears listing all the hyperlinks included in the current entry. You can go directly to the hyperlinked entry by choosing one from the pulldown menu.

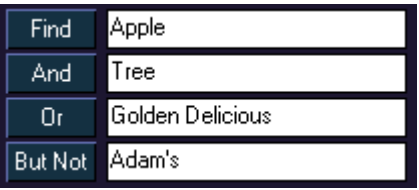

# **Book Button**

÷

**Book** Almanac Atlas Biography Dictionary Encyclopedia Quotations Thesaurus Usage

The Book Button makes it easy to move between books and see all the books which include an entry on your topic.

#### **To display the list of books which include an entry on your topic:**

• Click on the Book Button just above the Content Window. A pull-down menu appears listing all the books that include an entry on the currently displayed topic.

#### **To change books using the Book Button:**

• Click on one of the books in the Book Button menu that is displayed in bold. The entry from the book you've chosen is displayed in the Content Window.

*Note:* The Book Button menu allows you to display *all* the entries on a particular topic, even if the entries appear in books which have been deactivated in the Library.

See also Changing Books Using the Book Spine Bar.

## **Changing Books Using the Book Spine Bar**

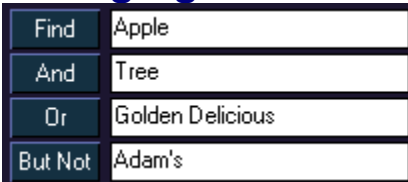

Topics in Infopedia often appear in more than one book. You can switch back and forth between books using either the Book Spine Bar or the Book Button. The Book Spine Bar is the bar over the Content Window that displays the name of the current book. See also **Book Button**.

### **To switch to the next book:**

• Click on the Book Spine Bar. If the current entry has an entry in a different book, the Book Spine Bar changes accordingly and the text is displayed in the Content Window.

*Note:* The Book Spine Bar allows you to display *all* the entries on a particular topic, even if the entries appear in books which have been deactivated in the Library.

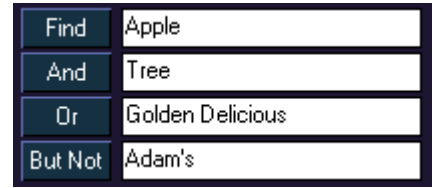

## **Recent Button**

The Recent Button displays a list of the entries you accessed most recently.

#### **To see a list of recently accessed entries:**

• Click the Recent Button, found just above the Title Bar of the Content Window. A list is displayed showing the entries in reverse order, starting with the most recent.

To switch to one of the entries in the list, click on it.

#### **To go to the last entry you viewed:**

• Double-click the Recent Button.

#### **To clear a list of recent entries:**

- 1. Click once on the Recent Button. A pull-down list of marked entries appears.
- 2. Choose "Clear All" from the bottom of the list.

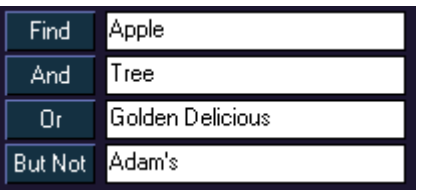

# **Media Window**

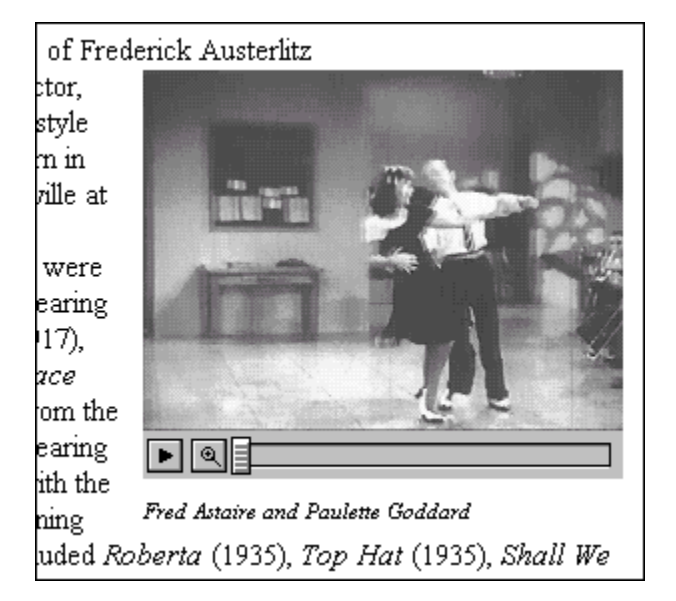

The Media Window is where you view photos, videos, maps and other media elements. When an entry includes one or more media elements, the Media Window appears in the upper right-hand corner of the Content Window.

While more than one media element may be available for an entry, only the default media element is automatically displayed. You can view additional media elements by using the Media Icons.

See also:

Displaying Media Elements Using Media Icons Media Element Control Panels Hiding/Displaying the Media Window Magnifying and Reducing Media Elements

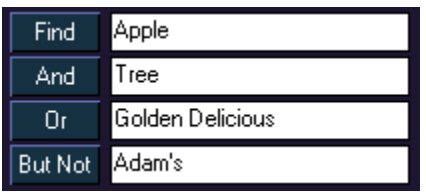

## **Media Icons**

Media Icons appear in the Title Bar just above the Content Window. They indicate which media elements are available for the current entry, and can be used to display the media elements on the screen.

All of the following icons also appear in the **Browser Control Area** when in Media View.

The Media Icons that appear in Infopedia are:

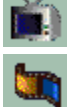

Videos: Video clips of important people, places or events.

Animations: Original animations accompanied by short narrations.

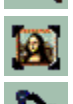

Photographs: Archival photos.

P. Sound Clips: Sample sounds and songs such as anthems, animal noises, instruments and speeches.

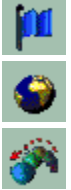

World Facts: "Index cards" of basic facts about a country or US state

Maps: Maps taken from the Hammond Atlas

Morphing Maps: Animated maps which illustrate historical or political trends

See also Displaying Media Elements Using Media Icons

# **Displaying Media Elements Using Media Icons**

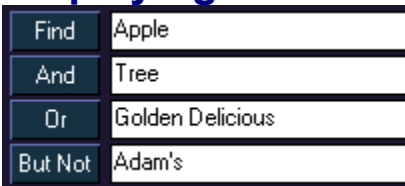

Infopedia's Media Icons show you at a glance which media elements are available for the current entry. The Media Icons are found just above the Content Window. You can use the Media Icons to choose which media element to display in the Media Window.

*Note:* For another method of displaying Media Elements, see Gallery Instaview.

### **To display a media element:**

1. Click on a Media Icon. A pull-down list appears, including all the media elements available for that media type on the current entry.

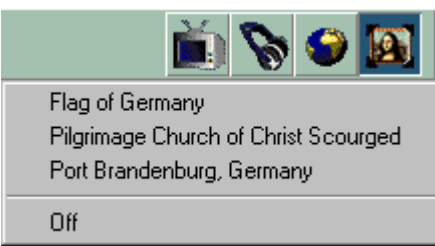

2. Click on one of the media elements on the list.

**or:**

• Double-click on the Media Icon to display the first media element in the pull-down list.

See also:

Media Element Control Panels Hiding/Displaying the Media Window Magnifying and Reducing Media Elements

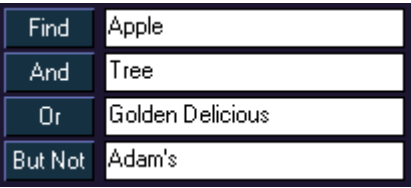

## **Hiding/Displaying the Media Window**

### **To hide the Media Window:**

1. Click on the active Media Icon above the Content Window. For example, if the current media element is a video clip, the video icon is the active icon. A pull-down menu appears.

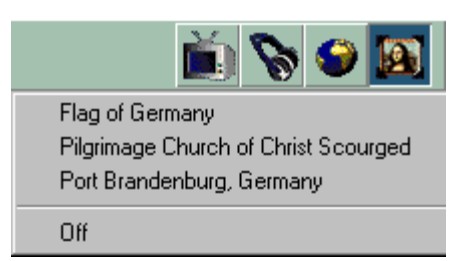

2. Click "Off".

#### **To display the Media Window:**

- 1. Click on a Media Icon to display the pull-down menu of available media elements for the current entry.
- 2. Click on an element title. The Media Window appears, displaying the media element you chose.

*Note:* The media window will not be visible if the browser is sized larger than half the width of the screen. If media elements are not appearing, resize the browser to allow the content window more room.

## **Magnifying and Reducing Media Elements**

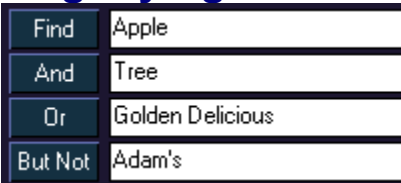

Photographs, Videos, Animations, Morphing Maps and Maps in Infopedia can be enlarged to the full size of the screen.

#### **To enlarge a video, animation or Morphing Map :**

• Click on the magnifying glass in the control bar of the Media Window.

#### **To reduce the media element to its previous size:**

• Click on the magnifying glass again.

#### **To enlarge a photo or map:**

Move the mouse cursor to the Media Window so that the cursor becomes a magnifying glass and click once.

*Note:* If your screen's resolution is set to 640 x 480, you can enlarge a map to fill the entire screen by clicking on it again. To reduce the map to its previous size, click once more.

#### **To reduce a photo to its previous size:**

• Click on the Media Window again.

*Note:* When you enlarge a map, the Atlas opens with the map filling the Content Window. To reduce the map and return to the article you were reading, double-click the Recent Button.

See also:

Displaying Media Elements Using Media Icons Media Element Control Panels Hiding/Displaying the Media Window

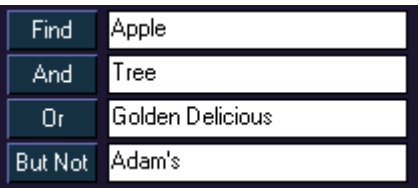

## **Media Element Control Panels**

When viewing some media elements, the Media Window will have the following control panel:

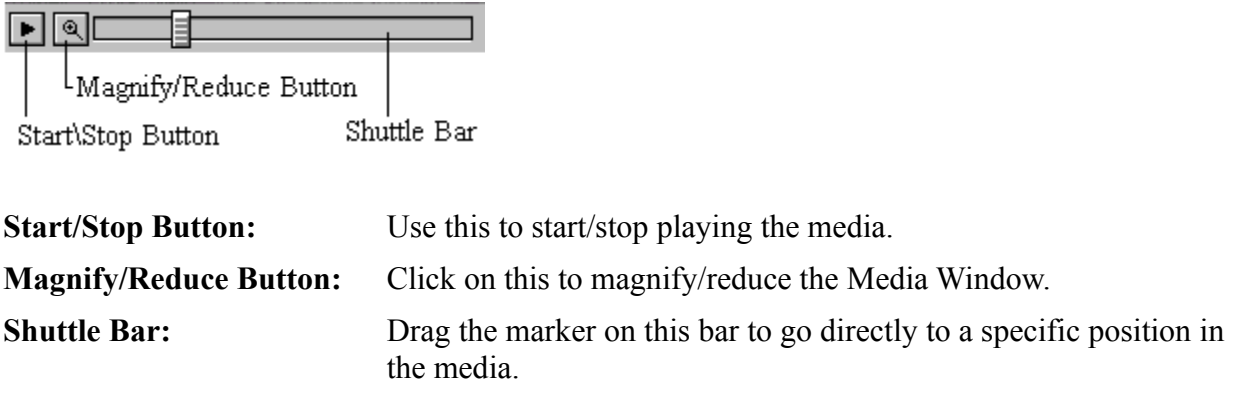

See also:

Displaying Media Elements Using Media Icons Hiding/Displaying the Media Window Magnifying and Reducing Media Elements

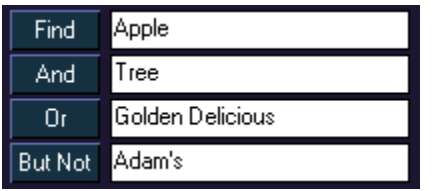

# **Hyperlinks**

As you read through the text of Infopedia entries, you'll see that some words appear in blue. Blue highlighted words are hyperlinks.

Hyperlinks allow you to jump instantly from the current entry to related entries.

### **To jump to another entry using hyperlinks:**

• Single-click on a blue hyperlinked word. The linked entry automatically appears.

### **To return to the previous entry:**

• Double-click on the **Recent Button**.

To view a list of hyperlinks in the current entry, see Links Button.

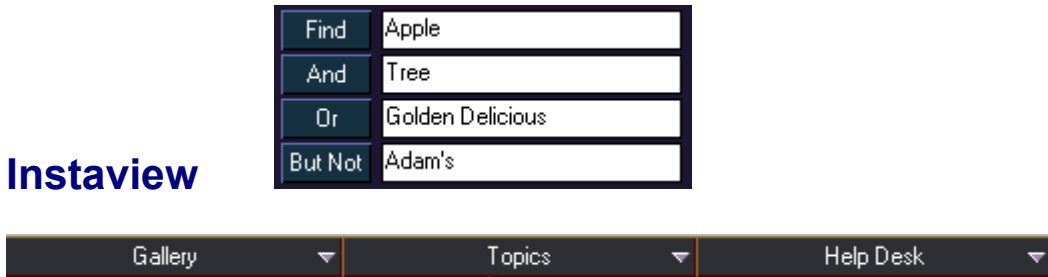

At the top of the Infopedia window is the Instaview Bar. Instaview is a quick and easy way to access topics and media elements in Infopedia.

For more information, see Gallery Instaview and Topic Instaview.

For information on the Help Desk menu, see Preferences.

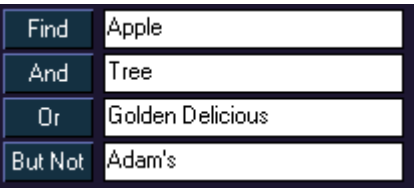

# **Gallery Instaview**

The Gallery Instaview is a quick way to find and display all the media elements in Infopedia. Simply click on one of the media types in the list to see all the photographs, sound clips, videos and animations available.

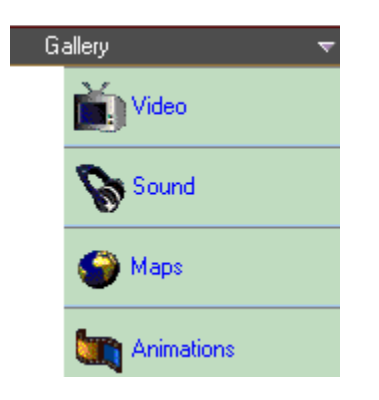

#### **To search for media elements with Gallery Instaview:**

- 1. Move the mouse cursor to the Gallery Instaview Bar at the top of the screen. A list of media types is displayed.
- 2. Click on a media type. The Gallery Instaview menu closes and a listing of all entries containing the selected media type is displayed in the **Browser**.

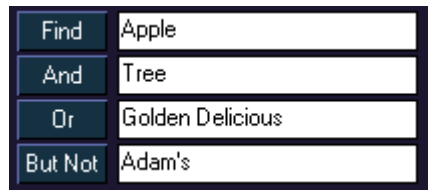

# **Topic Instaview**

With Topic Instaview you can search for many of Infopedia's entries by subject and display them in the Content Window.

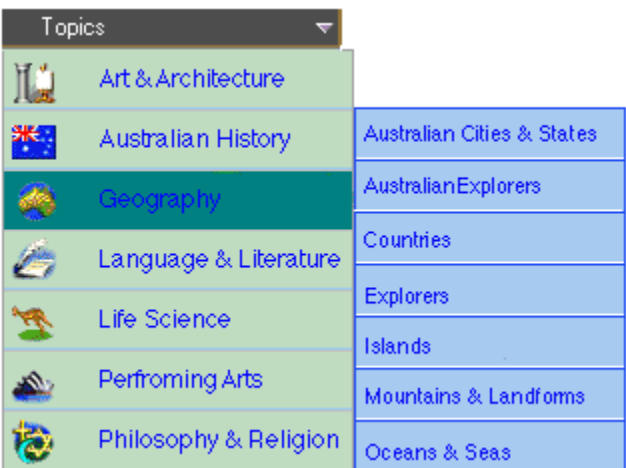

#### **To search for an entry using Topic Instaview:**

- 1. Move the mouse cursor to the Topic Instaview Bar at the top of the screen. A list of topics is displayed.
- 2. Move the cursor to a topic to see the subtopics.
- 3. Click on a subtopic. A list of entries included in the chosen subtopic appears in the **Browser**.
- 4. Click on an entry. The entry appears in the Content Window.

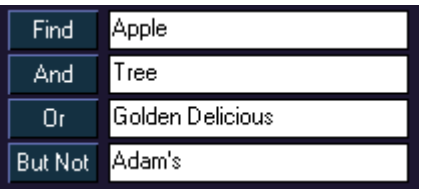

## **Preferences**

The Options Dialog Box allows you to change settings for various Infopedia functions.

### **To open the Options dialog box:**

- 1. Move the mouse cursor to the Help Desk button in the top right corner of the screen. A pulldown menu appears.
- 2. Choose Preferences.The following dialog box opens (Click on any field for an explanation):

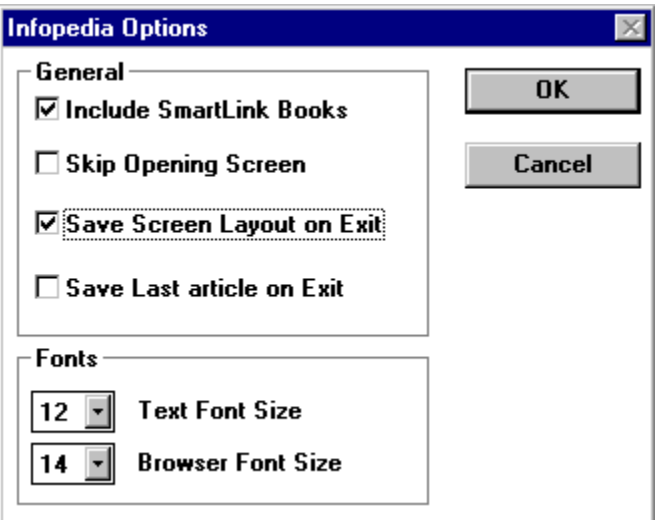

### **Include SmartLink Books**

Check this option to enable the **SmartLink** feature.

### **Skip Opening Screen**

Check this option to automatically skip the opening screen every time you start Infopedia.

### **Save Screen Layout on Exit**

This option sets whether the screen layout is saved when exiting Infopedia. The next time you load Infopedia, settings such as the window and Browser size will appear as you left them.

### **Save Last Article on Exit**

This option sets whether the article you are viewing is saved when exiting Infopedia. The next time you load Infopedia, this article will load as the default.

### **Fonts**

These two options set the font size for the text in the Browser and the Content Window. This allows you to view more text at one time or to read the text more easily.

### **OK Button**

Click on this to accept and save the current options.

### **Cancel Button**

Click on this to cancel any changes you made to the options and exit the dialog box.

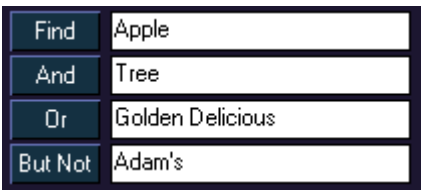

# **Tour Guide**

The Tour Guide is an animated overview of Infopedia and its functions. It's an excellent introduction if you've never used Infopedia before.

### **To view the Tour guide:**

• In the Program Manager, double-click on the Tour icon from the Infopedia group (In Windows 95 you can start it using the Start Menu).

### **or, if you are running Windows 95**

• Move the cursor onto the Help Desk button in top right of the screen and select Tour Guide from the pull-down menu that appears.

### **To interrupt the Tour Guide and return to Infopedia:**

• Click on the Exit Button on the bottom right of the screen.

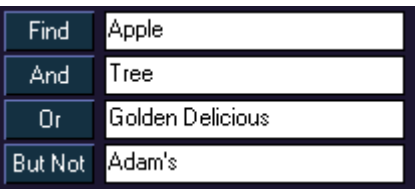

# **Resizing the Infopedia Window**

You can make the Infopedia window any size you want. This lets you run Infopedia on your entire screen, or minimize it to a small window on your desktop.

#### **To resize the Infopedia window:**

- 1. Move your cursor to the edge of the Infopedia window. The cursor changes to a symbol with two arrows.
- 2. Click and drag to resize the window.

#### **or:**

• Choose Restore/Maximize from the Control Menu in the Title Bar.

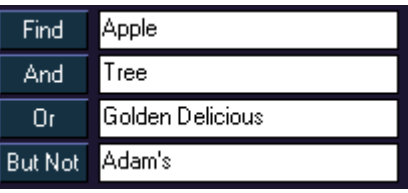

### **SmartLink Books**

Infopedia features an integrated link to any SmartLink Products such as Artrageous and Explorers. This means that if you possess any of these products and have installed them on your hard disk, Infopedia will detect this and allow you to access the products' database directly through the Infopedia screen.This is made easy by including the program's database as one of Infopedia's own books.

#### **To enable this feature:**

• Mark the SmartLink checkbox in the **Preferences** dialog box.

All SmartLink books appear in the Library when enabled and can be used as any other book in Infopedia. All articles from these books are also included in the **Browser** and can be used in any of the Views.

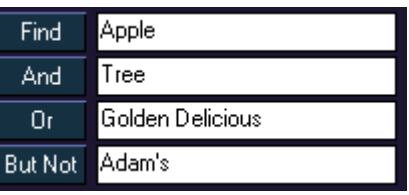

# **Word Processor Link**

When Infopedia is installed on your computer, it automatically checks whether you have Microsoft Word installed on your hard disk. If Infopedia finds it, it adds a command to your default menus and toolbars in Word. This command allows you to quickly look up in Infopedia any word you typed in your document.

### **To link a word in a Word document to Infopedia:**

• Highlight the word you would like to look up and select Infopedia from the View menu.

OR,

• Highlight the word and click on the Infopedia button on the Infopedia Toolbar. (You can drag this button to another toolbar if you want to save space.)

The Infopedia window opens with the associated article selected and displayed in the Content Window. If Infopedia couldn't find your word in the list of entries, the closest entry is selected instead (as if you had typed it in the Follow-Me Box).

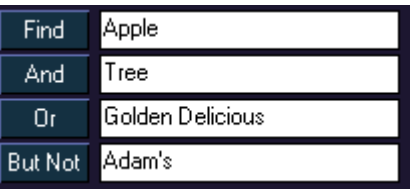

# **Exiting Infopedia**

### **To exit Infopedia:**

• Double-click on the button in the top left-hand corner of the Infopedia window.

*Note:* In Windows 95 you can also exit the program by clicking on the 'X' button in the top right-hand corner of the screen.

### **Index**

A Adding Entries to Projects Adding Marked Entries to a Project

B Book Button Book View **Browser Browser Control Area** 

C Changing Books Using the Book Spine Bar Choosing a View Content Window **Contents** Copying Pictures Copying Text Creating a Timeline Creating, Opening and Saving Projects

D Displaying Media Elements Using Media Icons

E Exiting Infopedia Expanded Search

G **Gallery Instaview** 

H Hiding/Displaying the Browser Hiding/Displaying the Media Window **Hyperlinks** 

I Index View Infopedia Books, a Summary **Instaview** 

L **Library** Links Button M Magnifying and Reducing Media Elements Marking Entries Media Element Control Panels Media Icons Media View Media Window

#### P

**Preferences** Printing Pictures Printing Text Project View

R

Recent Button **Reports** Resizing the Browser Resizing the Content Window Resizing the Infopedia Window

S

Screen Layout **Search View** Searching for a Topic SmartLink Books Subject View

T Topic Instaview Tour Guide

V Viewing a List of Active Books Viewing an Outline of Long Entries Viewing the Next Entry Viewing the Previous Entry

W Word Processor Link
